# **MOODLE : Tutorial no 9a**

# How to allow consultation, by the students, of the evaluated test

**To ensure the continuity of lessons for students at a distance**

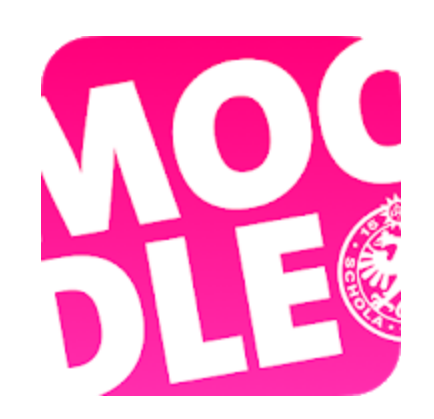

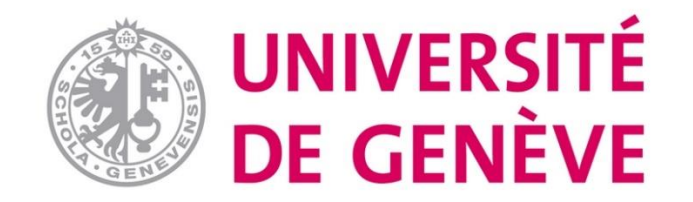

Step 1 : How to allow consultation, by the students, of the evaluated test

- This tutorial is a supplement to tutorial 9, please refer to it to create the "test" activity on Moodle, as well as the other settings, on the dedicated page: [Coronavirus/collaborators/remote teachings](https://www.unige.ch/coronavirus/fr/collaborateurs-trices/enseignement-distance/)
- Review options can be set while you create your "test" activity or afterwards.
- The rest of this tutorial assumes that your "test" activity has been created and that you simply want to set the review options

## Step 2

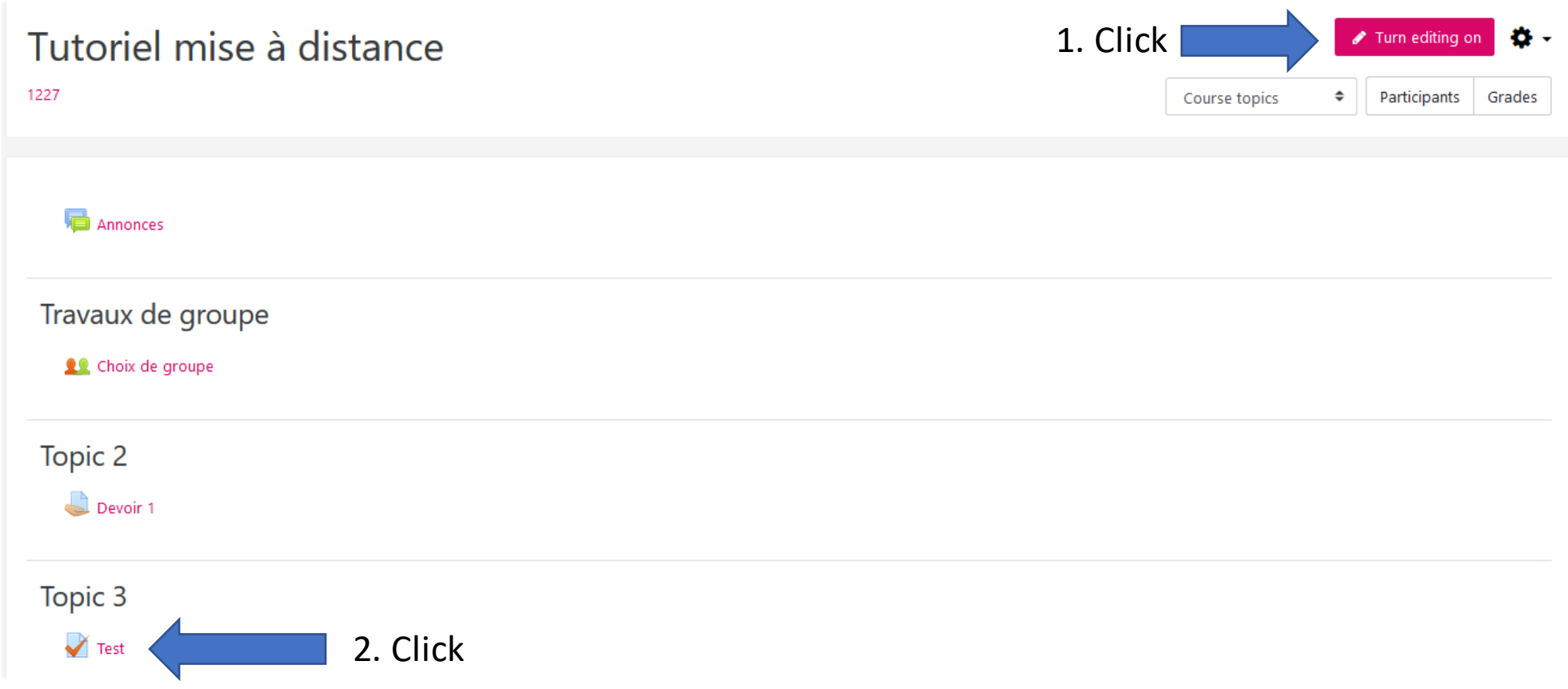

## $Step 3$  1. Click

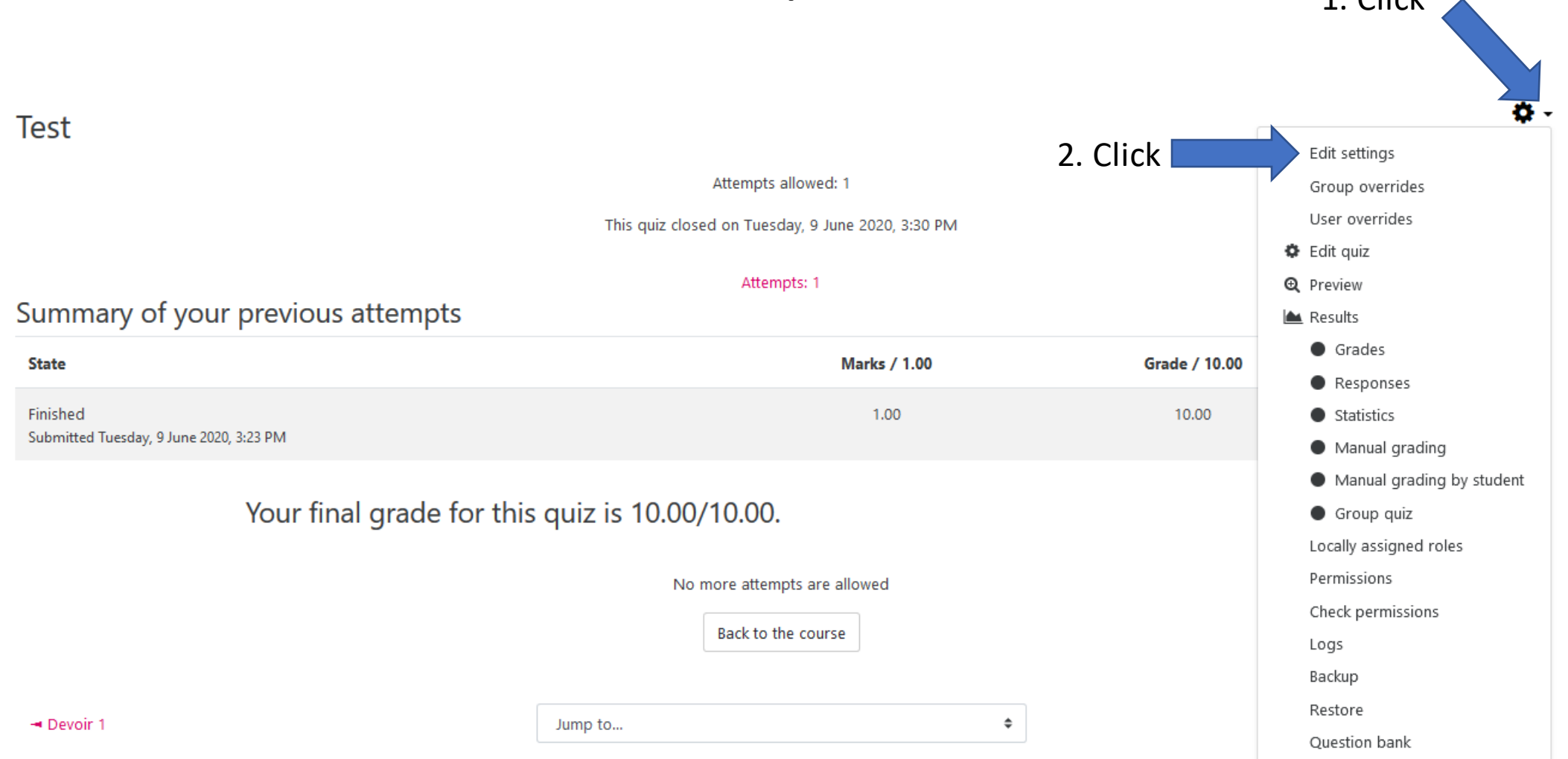

### Step 4

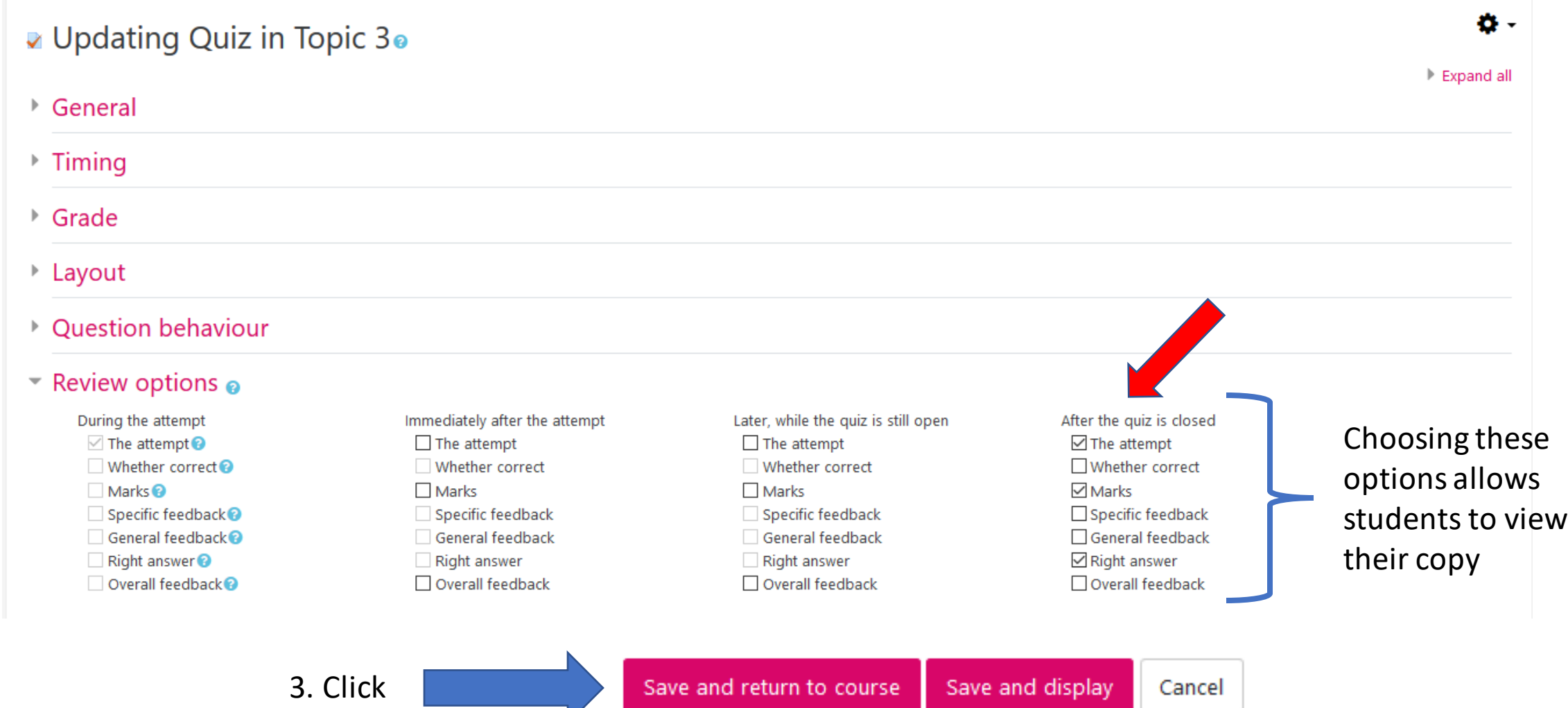

 $\overline{\phantom{a}}$ 

### **You have set the review options**

### **More tutorials are available on the dedicated page**

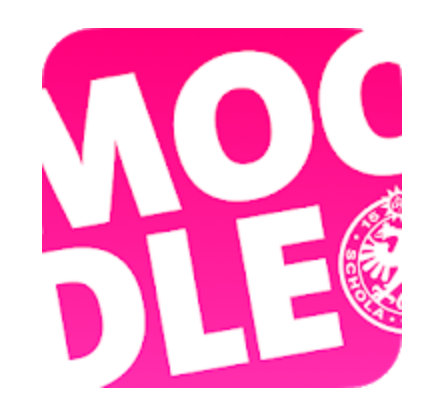

*Conception/rédaction: Joëlle Graf (SEA) Relecture/édition: Philippe Haeberli (SEA), Lucie Colpaert (SEA), Mallory Schaub Geley (SEA)*

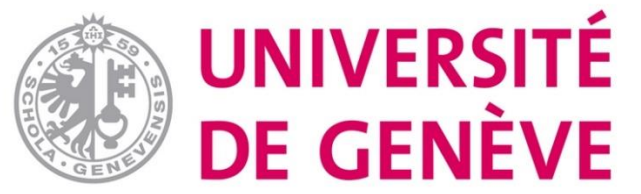